# トヨタ健保配偶者スマホウォーキング 「アプリ初期設定」について **2022**年度

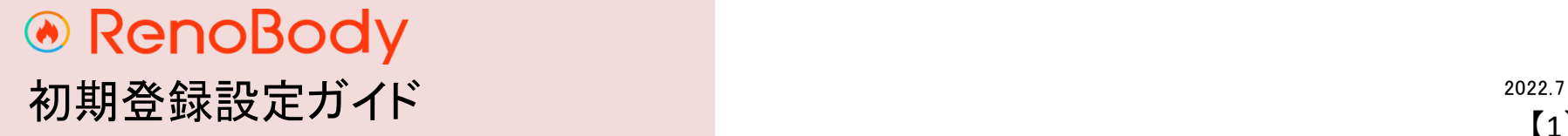

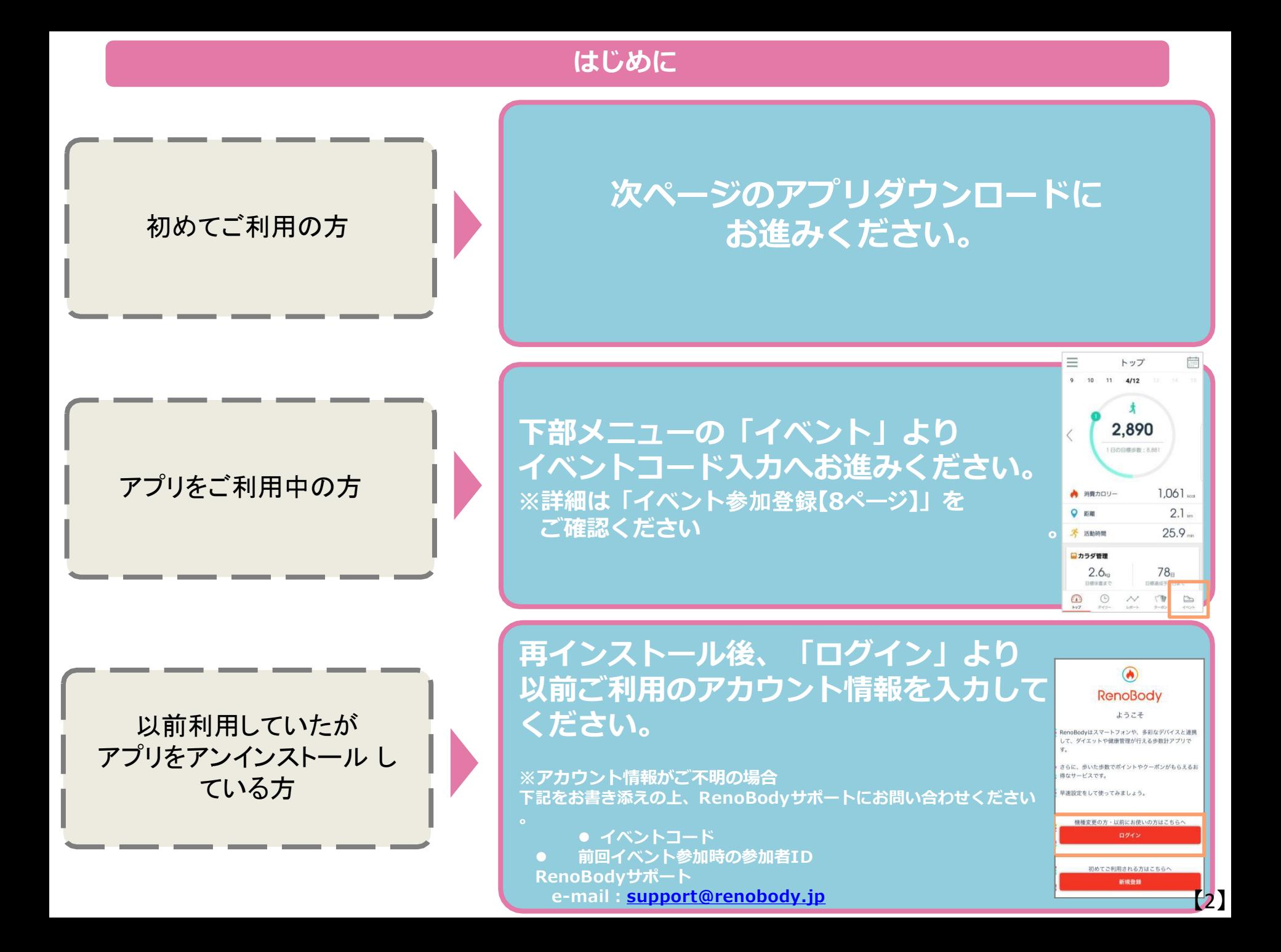

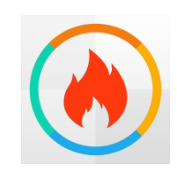

RenoBody~歩くだけでポイントが貯まる歩数計アプリ

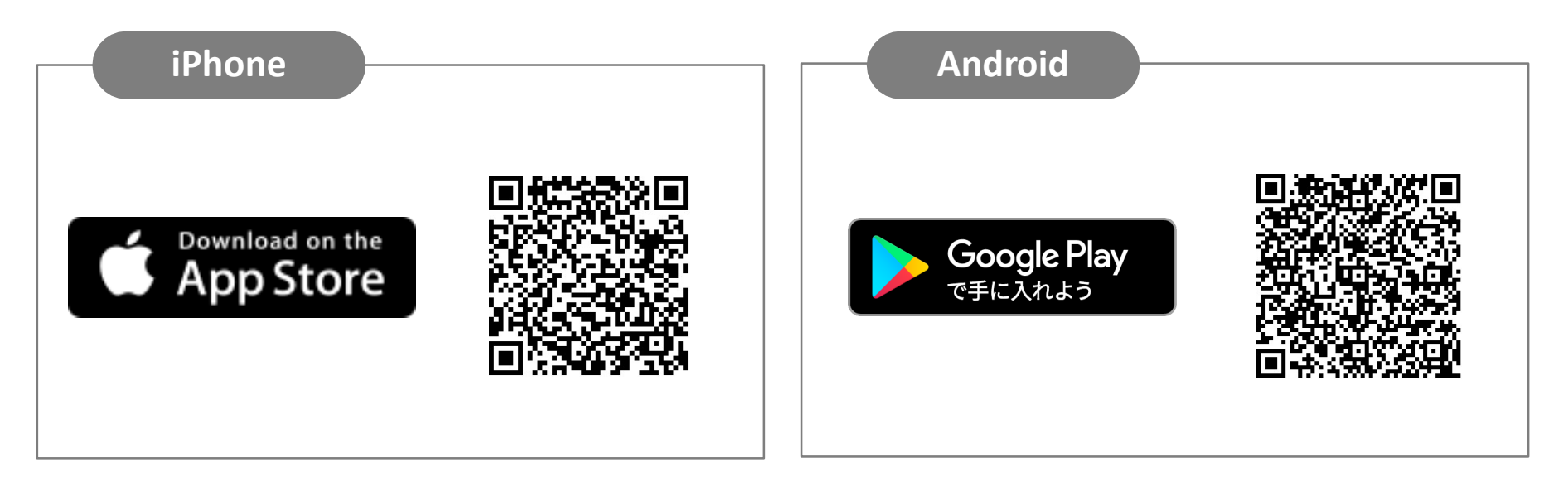

## QRコードを読み取れない場合 アプリストアにて「RenoBody」で検索をお願いいたします。

### **RenoBody 初期登録設定ガイド**

歩数計測にウェアラブルデバイスやGoogleFit連携をご利用の場合は、RenoBody登録前に各アプリでアカウント作成をお願いいたします。

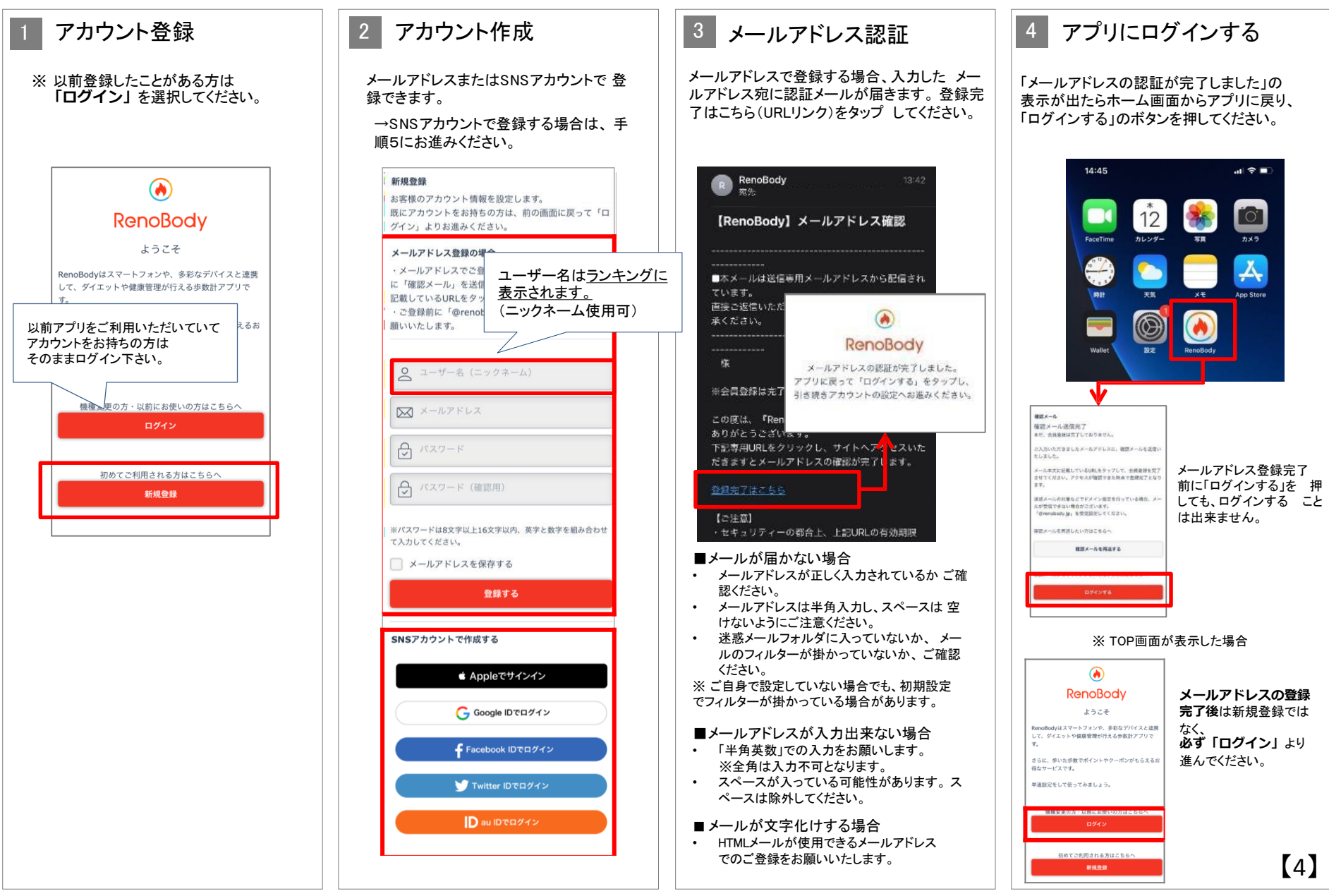

### **RenoBody 初期登録設定ガイド**

歩数計測にウェアラブルデバイスやGoogleFit連携をご利用の場合は、RenoBody登録前に各アプリでアカウント作成をお願いいたします。

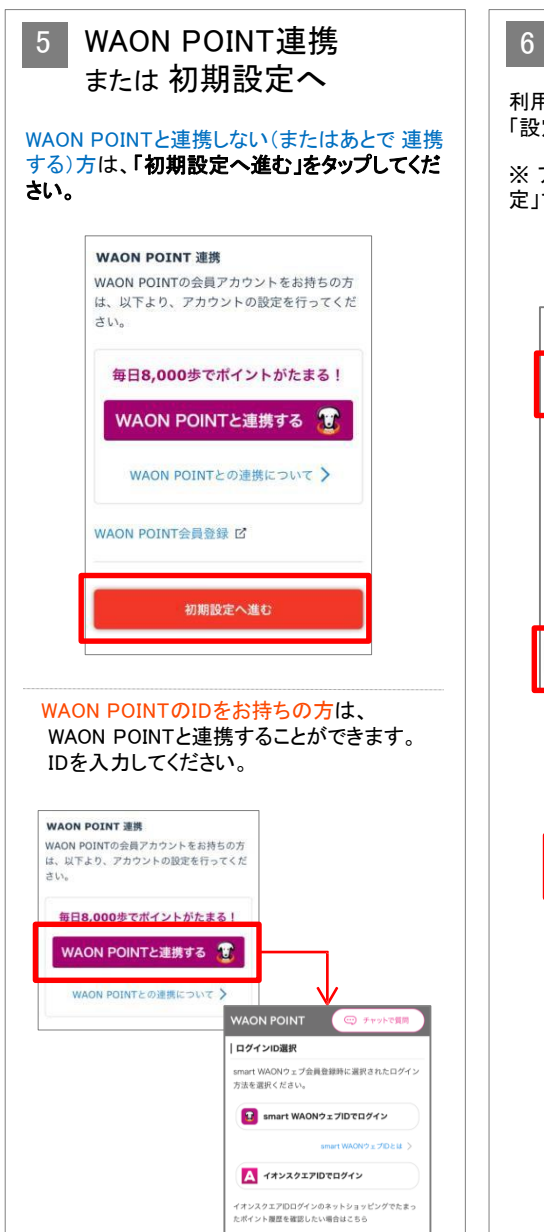

### 6 デバイスを選択する

利用する歩数計測デバイスを選択して 「設定する」をタップしてください。

※ アカウント登録後は「MENU>デバイス 設 定」で変更できます

#### **▼iPhoneをご利用の場合**

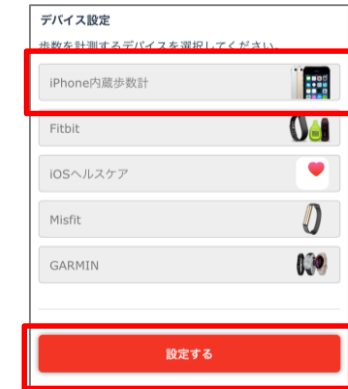

#### **▼Androidをご利用の場合**

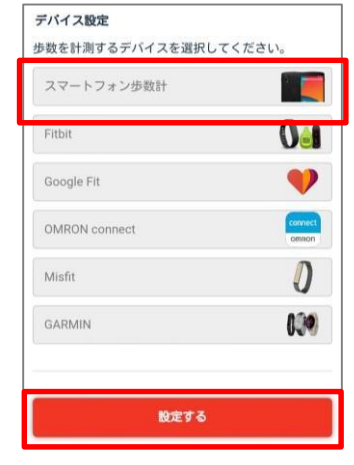

### **各計測デバイスについて**

#### ■**iPhone内蔵歩数計**

iOSのシステムを利用して、端末で歩数を計測します バックグラウンド※で起動しておくと、自動でデータ同期します (※起動アプリ一覧に表示されている状態)

#### ■**iOSヘルスケア**

iOSヘルスケアで計測されたデータを利用します バックグラウンド※で起動しておくと、自動でデータ同期します (※起動アプリ一覧に表示されている状態)

#### ■ スマートフォン歩数計

Androidのシステムを利用して、端末で歩数を計測します 計測しない場合は、端末の再起動、または省電力モードやタスクキラー アプ リでRenoBodyが許可されているかをご確認ください 端末の設定を見直しても計測が不安定な場合は、GoogleFit計測に切り替 え てご利用ください

#### ■**Google Fit**

Google Fitで計測した歩数データを取得します ※ 事前にGoogleFitアプリのダウンロード、設定が必要です

■**活動量計(Fitbit/Misfit/GARMIN/OMRON Connect)** 各活動量計で計測した歩数データを取得します ※ 事前に各アプリのダウンロード、設定が必要です 活動量計と各アプリを定期的に同期してください。各アプリに反映して いる歩 数を同期します。

※ ホーム画面からアプリを起動時に歩数同期します。 ※ 詳細はアプリのMENU>ヘルプ>FAQをご覧ください。

### **RenoBody 初期登録設定ガイド**

7 デバイスを設定する iPhone内蔵歩数計・スマートフォン歩数計以外のデバイスを選んだ場合は、下記の画面が表示します。画面の記載に沿って設定してください。 **▼iOSヘルスケアをご利用の場合 ▼Google Fitをご利用の場合 ▼Fitbitをご利用の場合 ▼GARMINをご利用の場合** 連携するデータカテゴリをオンに して 使用するGoogleアカウントを選択 お持ちのFitbitアカウントを入力してください。 お持ちのGARMINアカウントを入力し、データ連携 アクセスを許可してください。 してください。 データアクセスは全てチェックを入れ許可してください。 を許可してください。 **in** fithit ≡ connect  $+$ fitbit connect 許可しない データのアクセス 許可 Neos Corporationの Renobody はあなたの  $\bullet$  $\bullet$ ログイン Fitbit アカウントにある次のデータにアクセスする能 力を希望しています Connect with dev.renobody.ip? Connect with dev.renobody.ip?  $\sim$ 睡眠状態 ヘルスケア Fitbitのデバイスおよび設定 By connecting with dev.renobody.jp, you agree Eメール By connecting with dev.renobody.jp, you agree to 食品および水分の記録 @ share information from your Garmin Connect share information from your Garmin Connect ccount to enhance your experience with "RenoBody-InHouse"が以下のカテゴリのヘルスケ アクティビティおよびエクササイズ ccount to enhance your experience with RenoBodyのアカウントの選択 dev.renobody.jp. This may include activities, ■友達● dev.renobody.jp. This may include activities,<br>location, heart rate and related metrics, calories パスワード ocation, heart rate and related metrics, calories ■心拍数 burned and other health or personal data. RenoBody burned and other health or personal data.  $\begin{array}{|c|c|}\hline \mathbb{E} & \text{if } \mathbb{E} & \mathbb{E} \\ \hline \mathbb{E} & \mathbb{E} & \mathbb{E} \\ \hline \end{array}$ Do you agree to share information from your すべてのカテゴリ オフ ■ パスワード パスワードを忘れた場合 Do you agree to share information from your Sarmin Connect account with dev.renobody.jp? Garmin Connect account with dev.renobody.jp? を保存 ■<mark>堀所とGPS</mark> You can opt out and disconnect from You can opt out and disconnect from "RENOBODY-INHOUSE"にデータの読み出しを許 dev.renobody.jp at any time in your Garmin dev.renobody.jp at any time in your Garmin Connect settings. Connect settings. 担否  $\dot{\pi}$ 体脂肪率  $\blacksquare$ Garmin Account Sign-In Renobody-devと共有されるデータはNeos Co  $\pmb{\pi}$ Œ 体重 一ポリシーとサービスの利用規約によって管理されます。この問題は Email Fithit アカウント設定でいつでも取り消せます。これらの許可ににつ<br>いての詳細は<u>ここ</u>を参照してください。 Do Not Agree ● 歩数 @neoscorp.jpとしてサインイン あなたではない場合 Sign in **O** Remember Me Appの説明:<br>ヘリフケマホホ新たエビネロロニお甘たにい、お出

### 8 各種設定を入力 ご自身の情報・利用設定を入力してくだ さ

い。 ※ ルート計測はiPhone版のみ対応しています。

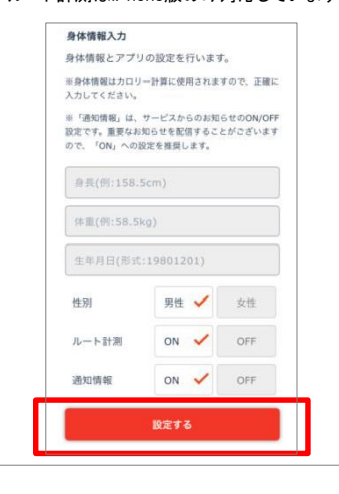

### 9 設定完了

※iPhoneの場合、過去7日分の歩数を端末から 取 得するため、トップ画面に遷移するまで時間 がか かる場合があります。

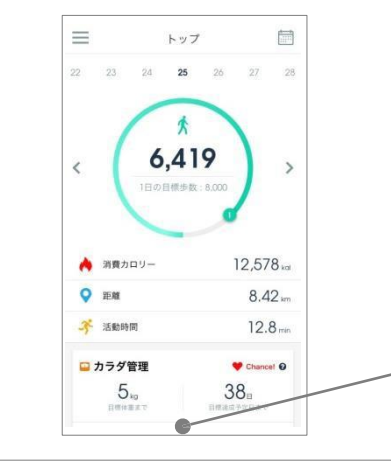

### [8] 各種設定について

※これらの設定は、登録後にMENU>アカウント設定で変更できます。

#### **<ルート計測>**

iOSではルート計測が可能です。

「デイリー>目標までの活動範囲をマップでチェック」から移動ルートを確認できます。

ON:ルートを計測してマップ上に表示します(位置情報をONにする必要があります) OFF:ルー ト計測を行いません

#### **<通知情報>**

RenoBodyアプリからのお知らせ、イベント管理者からのお知らせ表示の設定です。

ON:アプリに通知が届き、お知らせが一覧に表示されます OFF: 通知されず、お知らせが表示しません

### 広告について

トップ画面の広告はイベント期間中、非表示になります。

# **RenoBody スターターガイド**

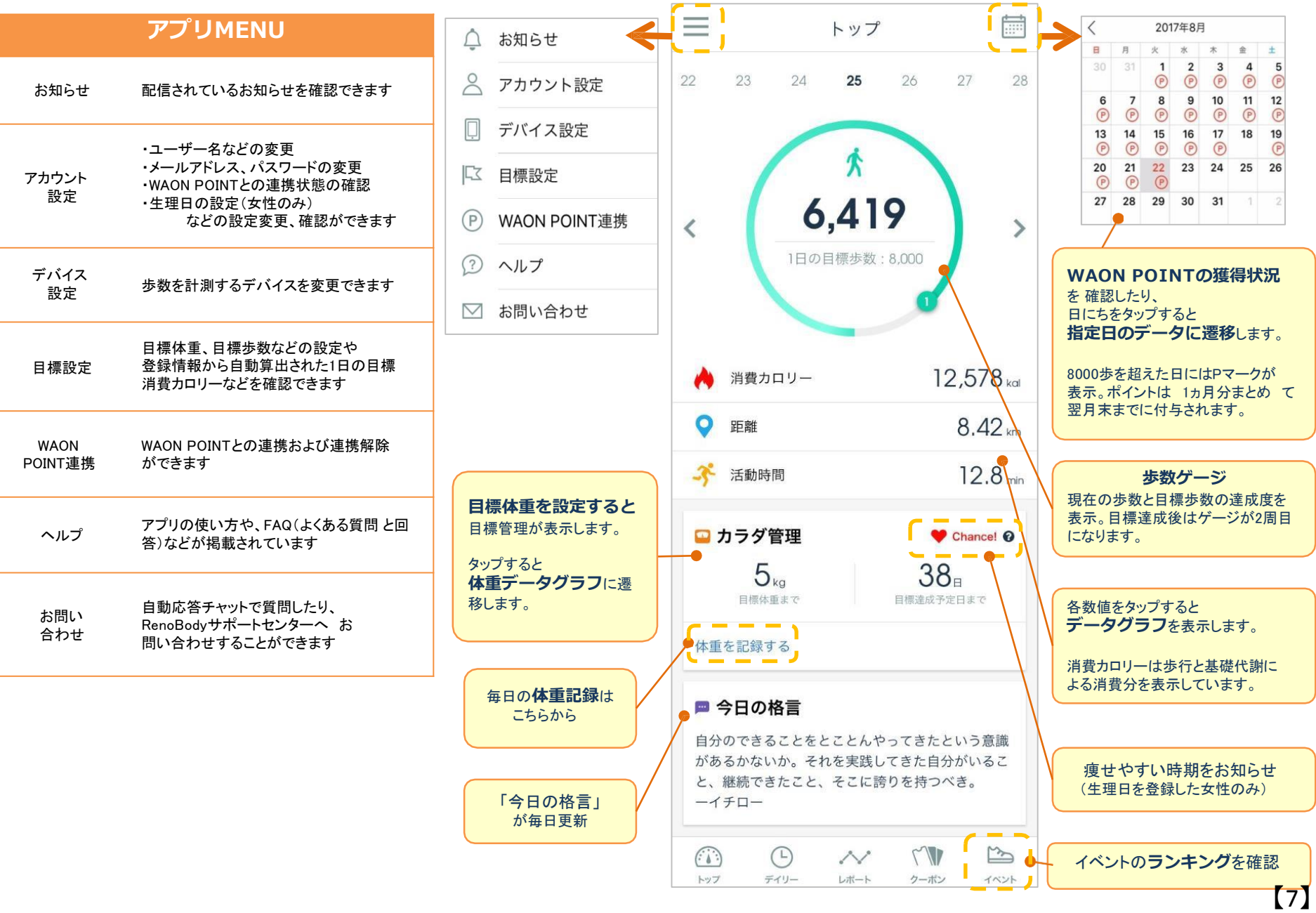

# トヨタ健保配偶者スマホウォーキング 「イベント参加登録」について **2022**年度

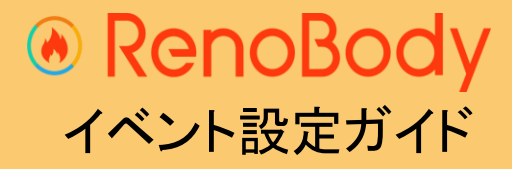

2022.7

## **イベント登録ガイド**

### ウォーキングイベントは、事前の参加登録が必要です。

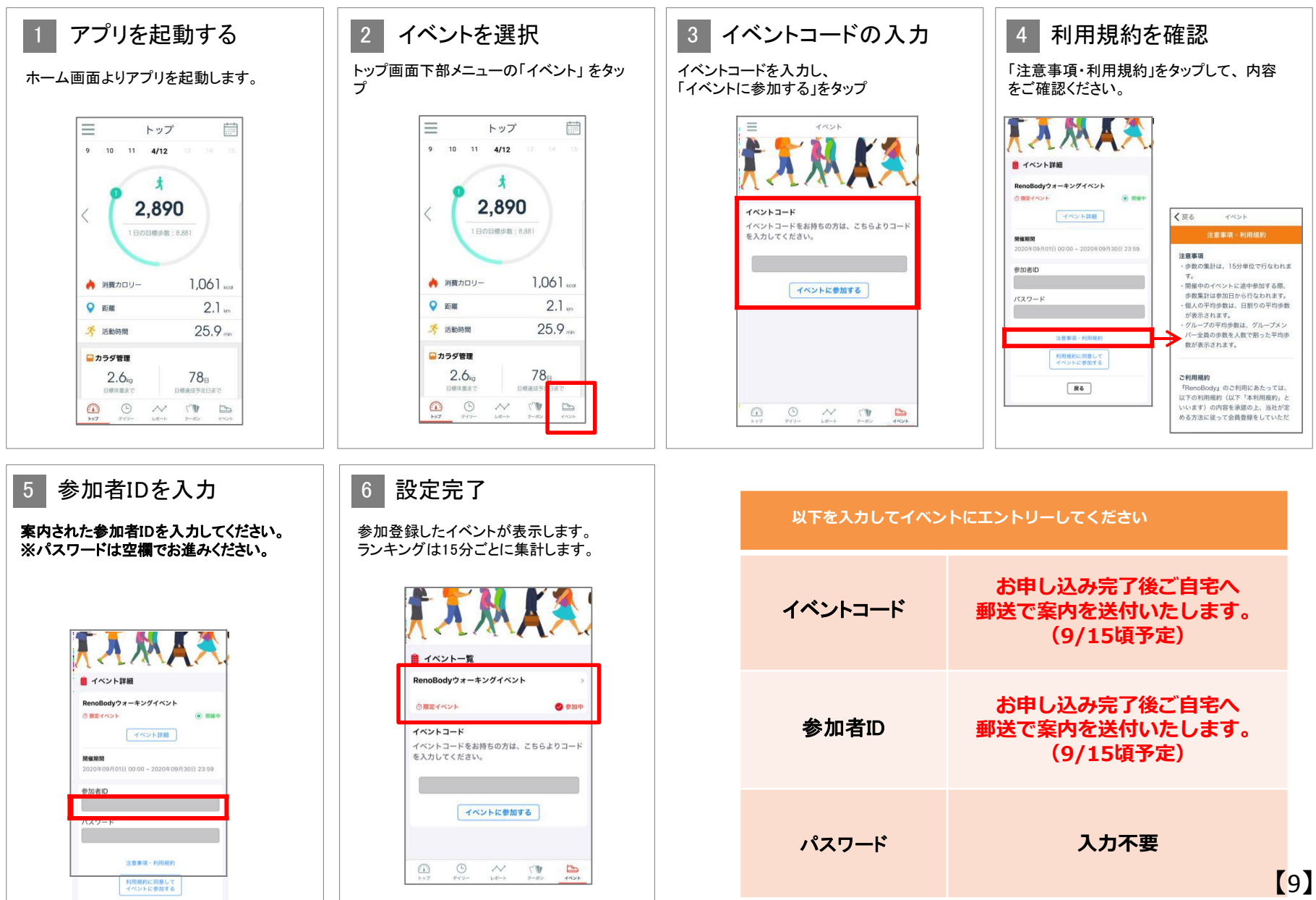

# **ランキング画面**

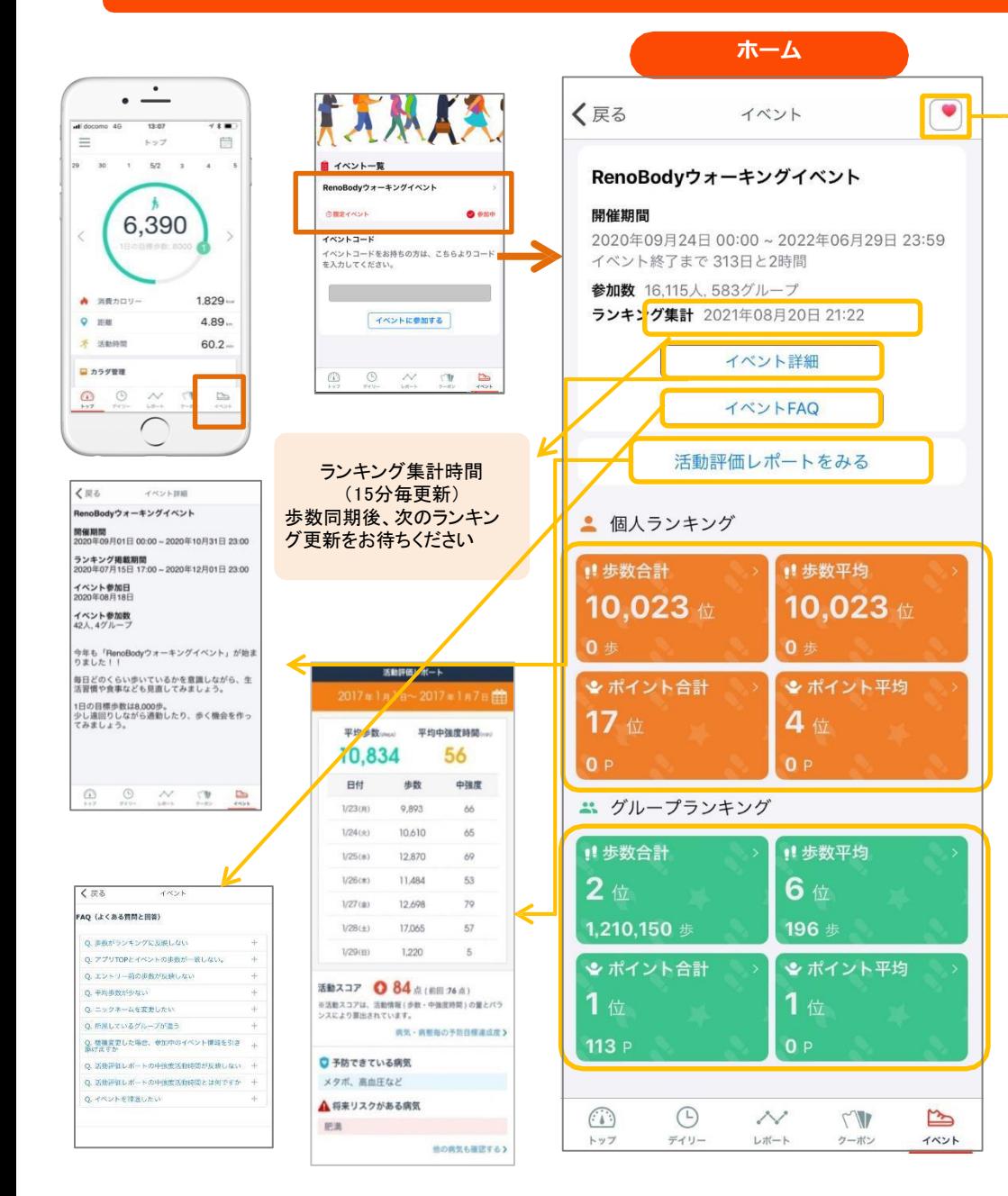

「iOSヘルスケア」にしている場合はiOSヘルスケアのデータ連携ボタ ンが 表示されます。 iOSヘルスケアから過去1か月分の歩数データを同期します。イベント ラン キングには連携以降の集計タイミングで反映されます。

![](_page_9_Picture_275.jpeg)

**個人ランキング**

 $\bullet$ 

 $\ddot{\phantom{a}}$ 

 $\hat{\bullet}$ 

崇

 $\frac{\partial f_{\mu}}{\partial \mu}$ 

崇

![](_page_9_Picture_276.jpeg)

**お問い合わせ**

アプリの機能・歩数計測に 関するお問い合わせは

**アプリよりお問い合わせください ◎トップ画面>MENU>お問い合わせ**

アプリにログインできない 場合のお問い合わせは

**RenoBodyサポートセンターまで メールでお問い合わせください**

**◎ MAIL:[support@renobody.jp](mailto:support@renobody.jp)**

その他、イベント内容に関するお問い合わせは トヨタ健保スマホウォーキング係りへ直接ご連絡ください。 トヨタ自動車健康保険組合 健康増進G スマホウォーキング係 TEL (0565)28-0079